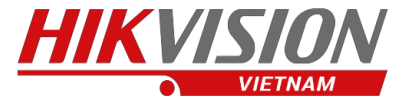

### HƯỚNG DẦN XÓA

### THIẾT BỊ RA KHỔI TÀI KHOẢN

### HIK-CONNECT **MUC LUC**

### **BƯỚC 1. KẾT NỐI THIẾT BỊ VÀ ĐIỆN THOẠI CÙNG 1 MẠNG LAN BƯỚC 2. DÙNG APP HIK-CONNECT TRÊN ĐIỆN THOẠI ĐỂ XÓA THIẾT BỊ BƯỚC 3. THÊM THIẾT BỊ VÀO TÀI KHOẢN MỚI**

# **XÓA HIK-CONNECT**

**Địa chỉ:** 20/12A Đinh Bộ Lĩnh, P.24, Quận Bình Thạnh, TP.HCM–**Điện Thoại:**0947412107–**Email:**kythuat@minhnguyensecurity.com

#### 1. KẾT NỐI THIẾT BỊ VÀ ĐIỆN THOẠI CÙNG 1 MẠNG LAN

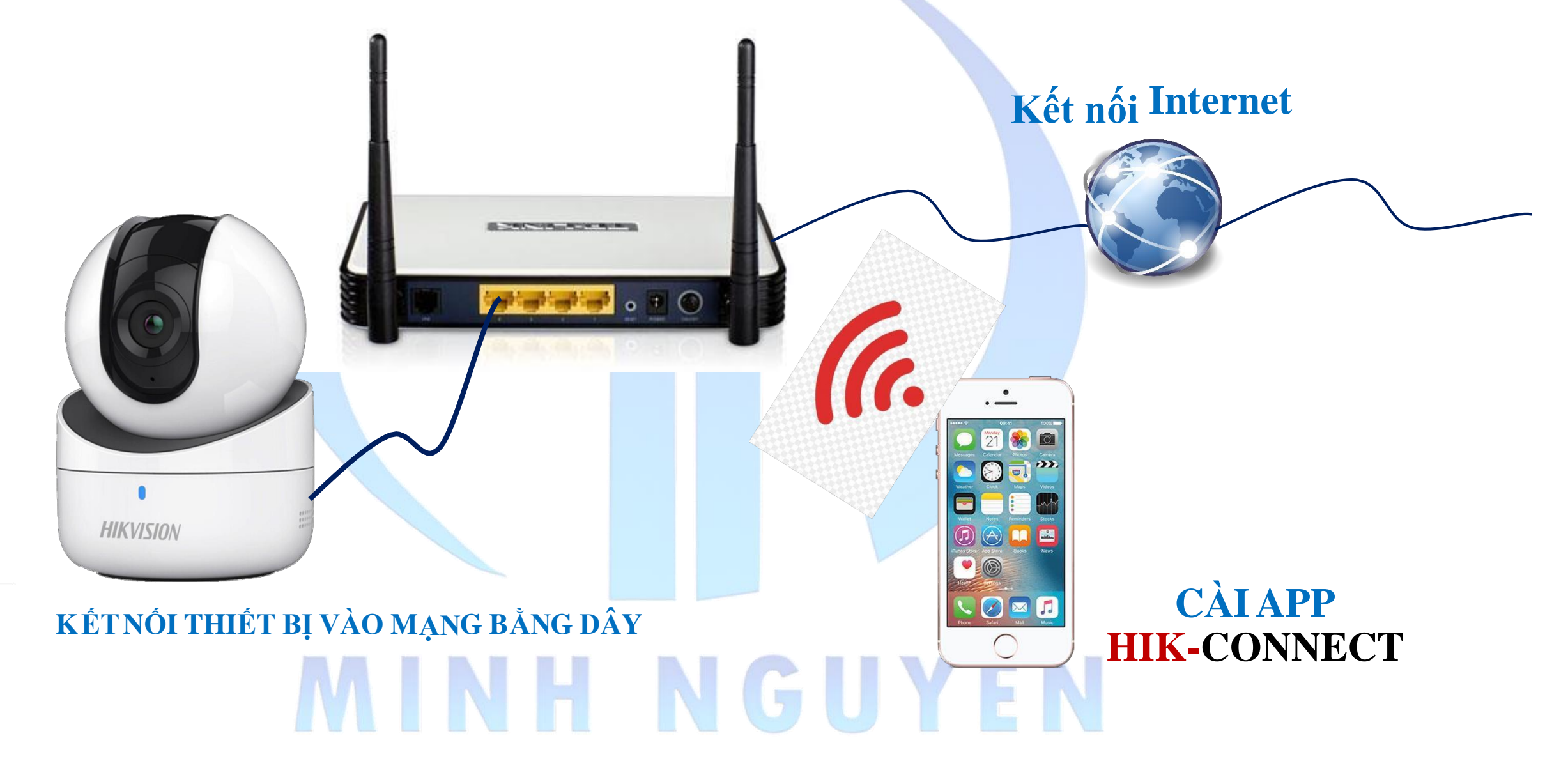

**2. CHÚ Ý: THIẾT BỊ PHẢI BẬT HIK-CONNECT \* CÁC THIẾT BỊ CHỈ HỖ TRỢ WIFI – GỬI SỐ SERIAL VỀ EMAIL KYTHUAT@LEHOANGCCTV.COM ĐỂ XÓA**

#### **DÙNG APP HIK-CONNECT TRÊN ĐIỆN THOẠI ĐỂ XÓA THIẾT BỊ**

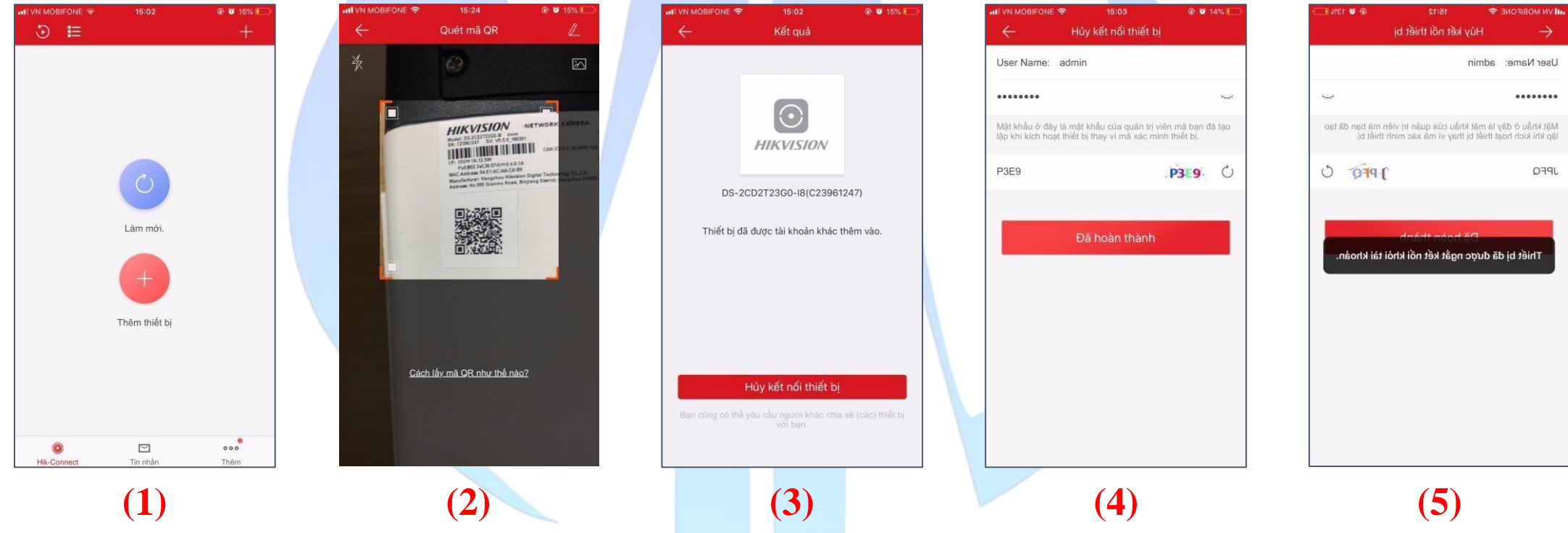

**(1). Chọn "Thêm thiết bị"**INH NGUYEN

- **3. (2). Quét mã QR Code hoặc nhập số serial bằng tay (3). Bấm "Hủy kết nối thiết bị" (4). Nhập mật khẩu của thiết bị và mã xác minh (5). Thông báo đã xóa thiết bị thành công**
	- **THÊM THIẾT BỊ VÀO TÀI KHOẢN MỚI**

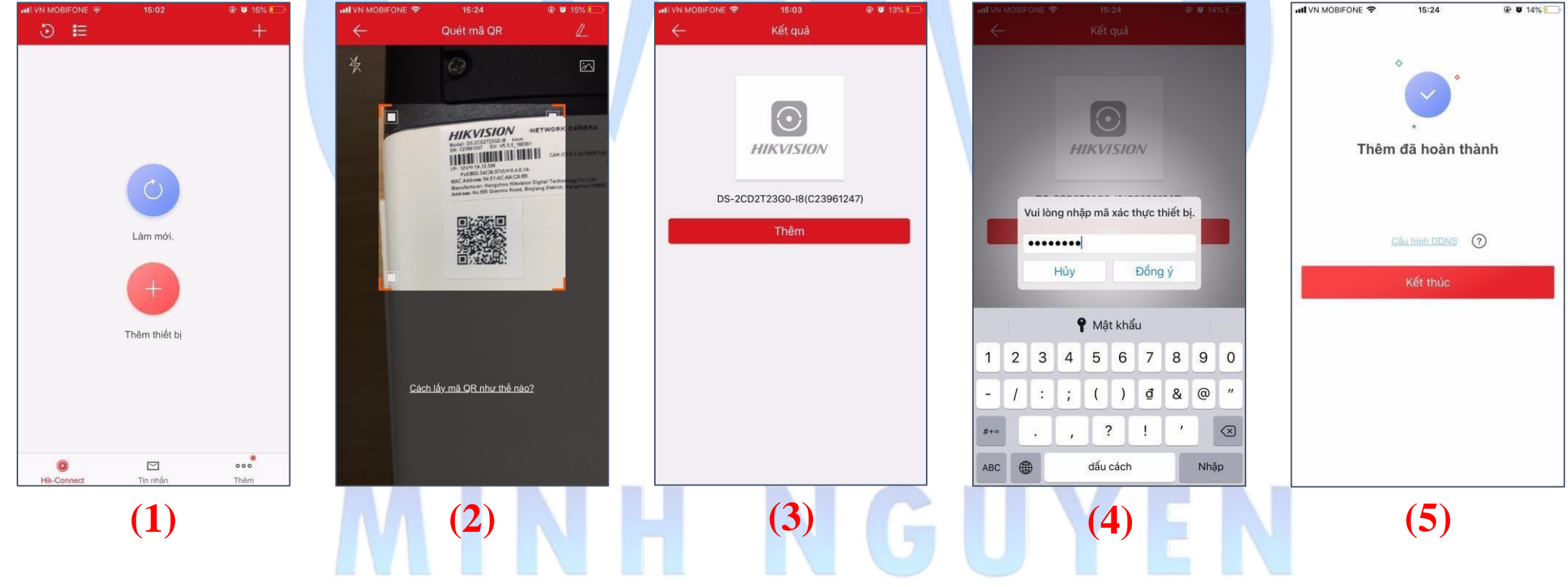

- **4.**
	- **(1). Chọn "Thêm thiết bị"**
	- **(2). Quét mã QR Code hoặc nhập số serial bằng tay**
	- **(3). Bấm "Thêm" thiết bị**
	- **(4). Nhập mã xác thực của thiết bị**
	- **(5). Bấm "Kết thúc" để hoàn tất thêm thiết bị**

#### Xóa Tài Khoản Trực Tiếp Trên Đầu Ghi

Hỗ trợ cho đầu ghi dòng k Với version firmware từ V3.5.35 trở lên

Vào Menu --- > Configuration --- > Network --- > Platform Accesss . Click Unlink

Mật khẩu đầu ghi Nhập

Hiện ra bảng thông báo Unlinked ---- > click Ok (Xóa Thành công).

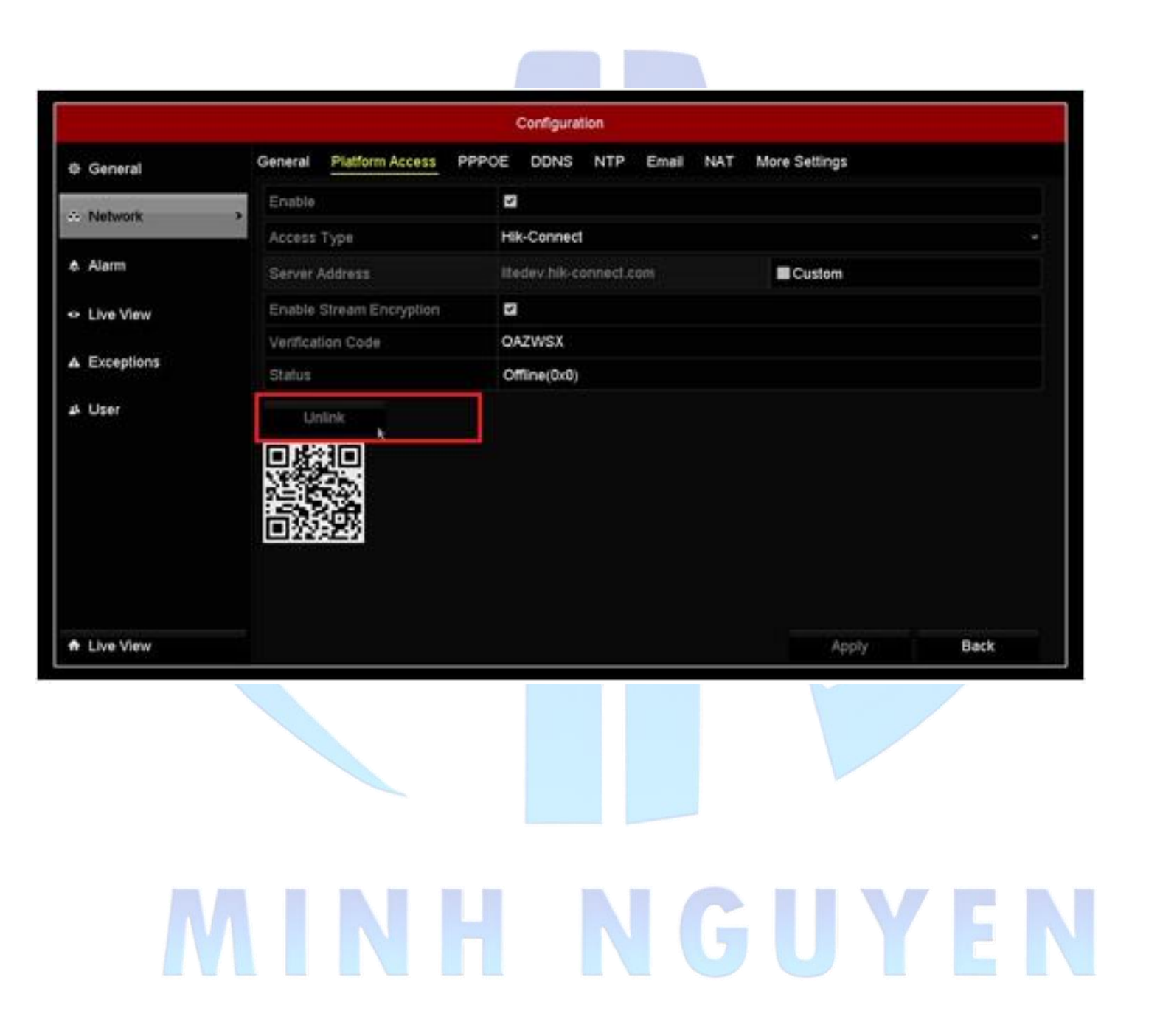